# 卒業・退職者向け大学アカウント管理方法

2019 年度から運用開始したメールシステムでは、在籍中に利用していた@tut.jp 形式のメー ルアドレスを卒業・退職後も利用することができます。メールは在籍中と同様に Gmail か ら利用します。

ここでは、メールシステムを卒業・退職後も利用するために、大学在籍中に必要となる設定 および卒業・退職後のアカウント管理方法について説明します。

#### 1.在籍中の準備

# 1-1. ワンタイムパスワードアプリを登録する

情報メディア基盤センターの HP から、プロファイルメンテナンスにアクセスします。 ワンタイムパスワードアプリを登録します。

登録方法:

http://imc.tut.ac.jp/sites/default/files/totp-setup-manual.pdf

### 1-2. パスワード復旧用メールアドレスを登録する

情報メディア基盤センターの HP から、プロファイルメンテナンスにアクセスします。 プロファイルメンテナンス→プロファイル情報から下部にスクロールするとパスワード復 旧用メールアドレス入力欄があります。

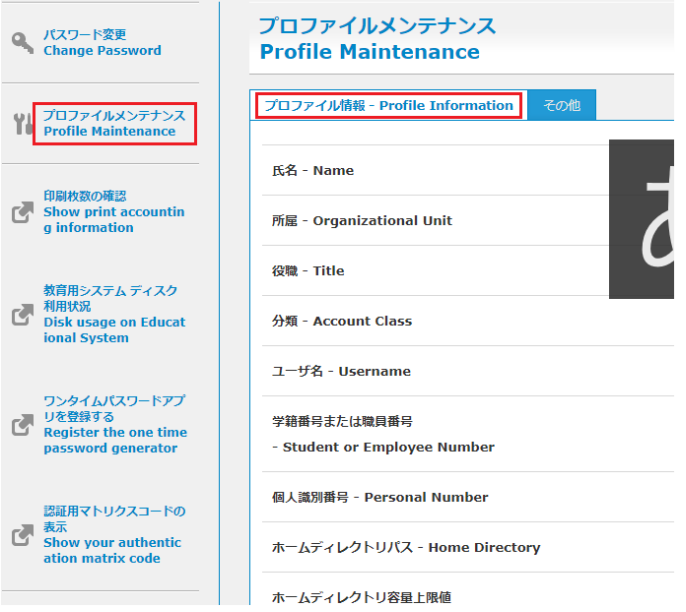

パスワード復旧用メールアドレスを入力し、「保存」を選択します。

改行することで複数のメールアドレスが登録できます。

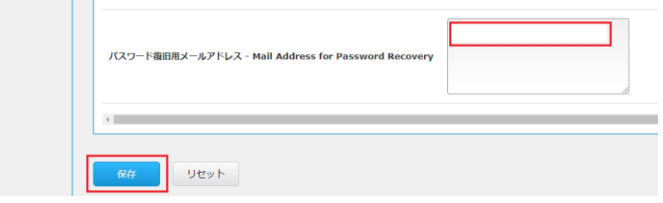

# 1-3. 認証用マトリクスコードを入手する

情報メディア基盤センターの HP から、プロファイルメンテナンスにアクセスします。 認証用マトリクスコードの表示を選択します。

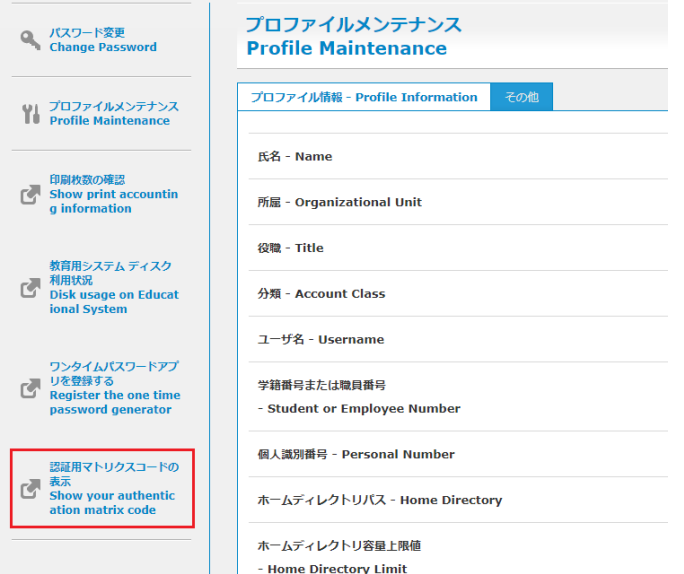

情報送信に同意します(この画面は表示されない場合もあります)。

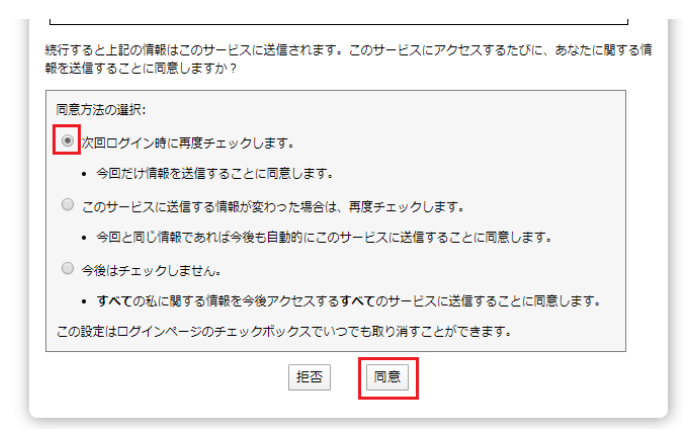

認証用マトリクスコードを画像保存、または印刷し手元に保管します。 ※ワンタイムパスワードアプリをインストールしている端末(スマートフォンなど)を紛失 した場合、認証用マトリクスコードへアクセスできなくなります。ご注意下さい。

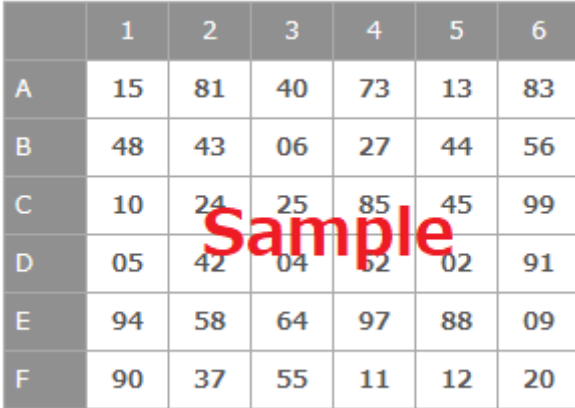

# 2.卒業・退職後のアカウント管理方法

# 2-1. アカウントのパスワードを忘れてしまった場合のリセット

必要なもの

- ・アカウント
- ・パスワード復旧用メールアドレスが受信できる環境

情報メディア基盤センターの HP から、プロファイルメンテナンスにアクセスします。 認証画面で「パスワードを忘れた人はこちら」にアクセスします。

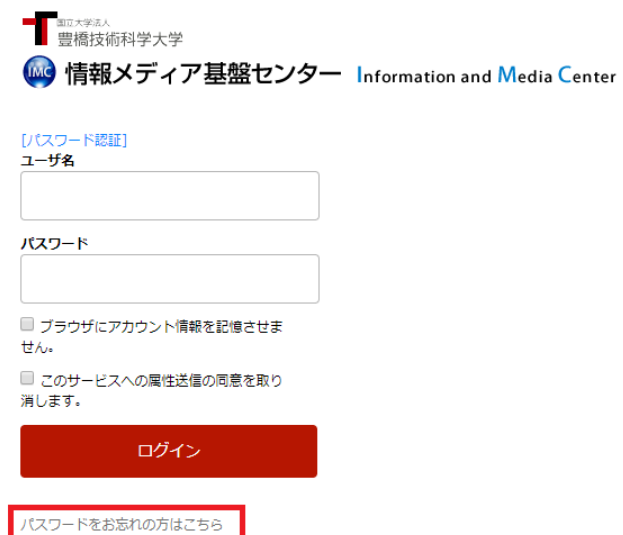

「卒業・退職済の利用者はこちら」を選択します。

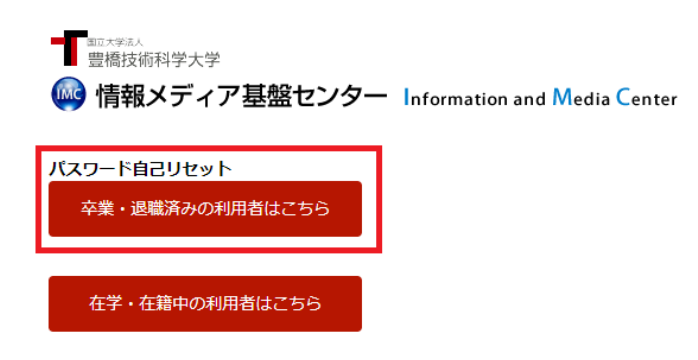

# 情報送信に同意します。

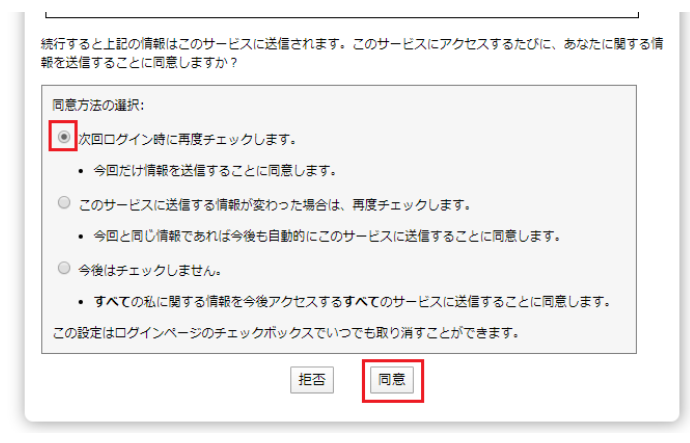

アカウント名を入力します。

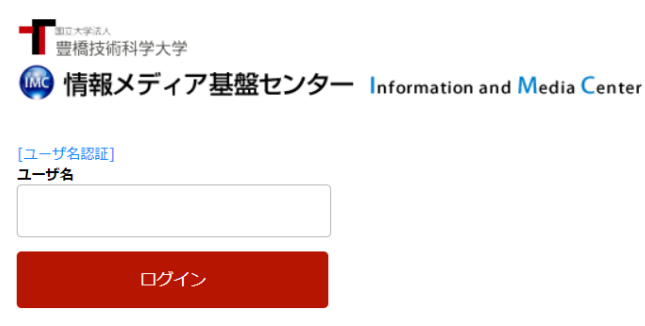

表示された座標に該当する値を、認証用マトリクスコードを参照して入力します。例えば、 認証用マトリクスコードの E 行 3 列の値が「99」、A 行 2 列の値が 11 なら、9911…と続け て入力します。これを表示されている座標の数だけ繰り返します。

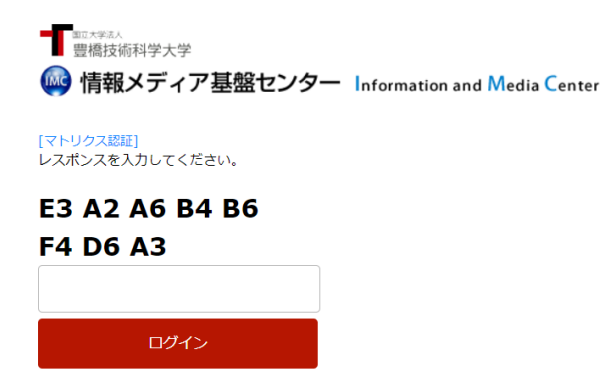

パスワードリセット用パスワードが記載されたメールが、パスワード復旧用メールアドレ スに送信されます。「OTP 入力画面へ」を選択します。

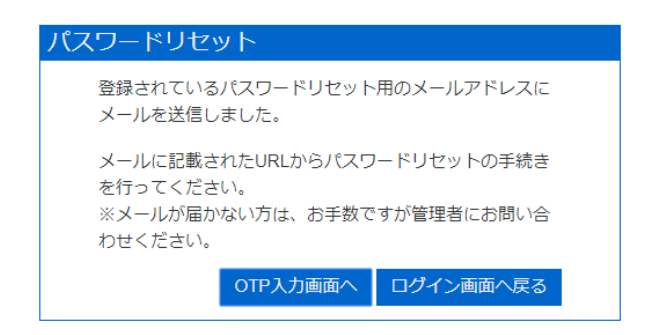

メールに記載されたパスワードを入力します。

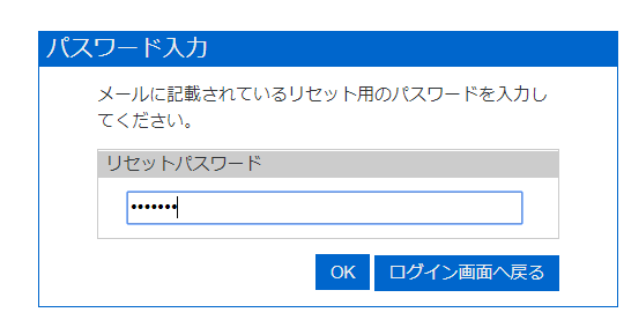

設定したい新しいパスワードを2回入力します。

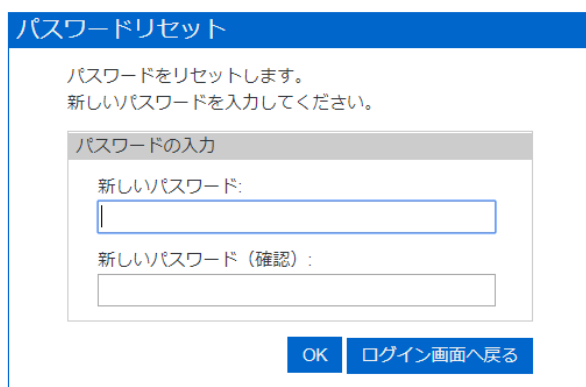

パスワードリセットが成功すると大学メールアドレス、パスワード復旧用メールアドレス 両方に通知が送られます。

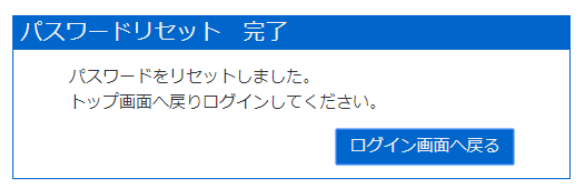

### 2-2. アカウントのパスワードを変更したい

「2-1. アカウントのパスワードを忘れてしまった場合のリセット」と同様の手順を行い ます。

### 2-3.ワンタイムパスワードアプリの再設定

必要なもの

- ・アカウント
- ・パスワード
- ・認証用マトリクスコード

Gmail にログインする過程で、ワンタイムパスワード入力画面まで進みます。 ワンタイムパスワードの登録を選択します。

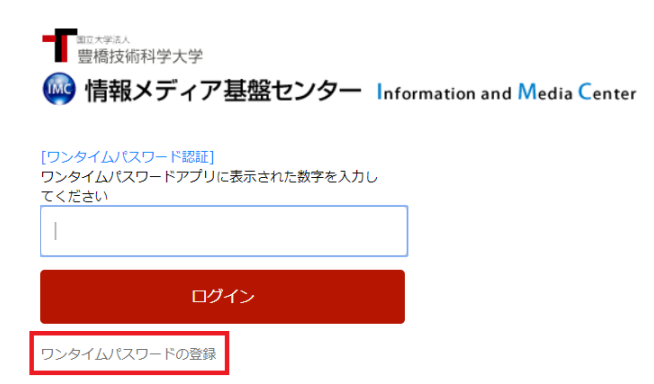

ユーザー名、パスワードを入力します。

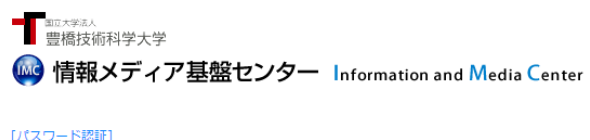

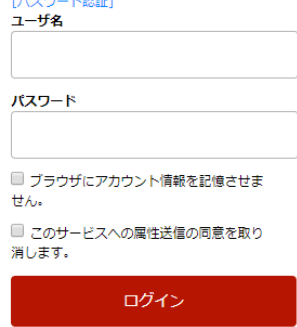

パスワードをお忘れの方はこちら

表示された座標に該当する値を、認証用マトリクスコードを参照して入力します。

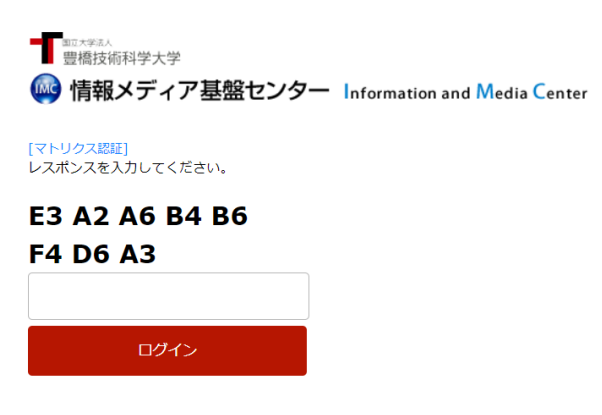

情報送信に同意します。

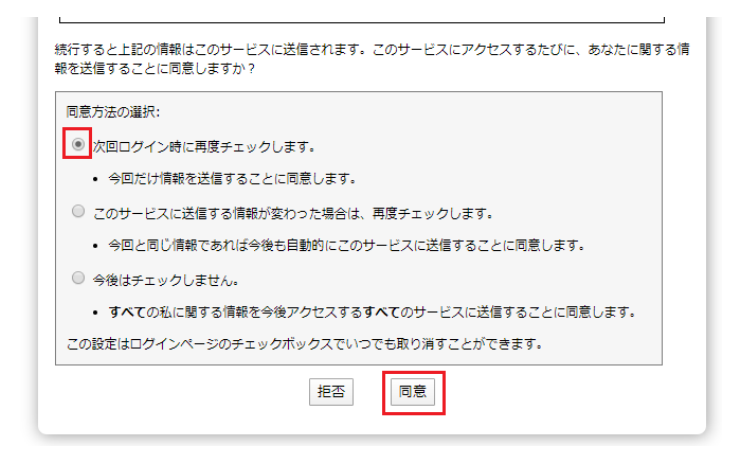

ワンタイムパスワードアプリを登録します。 手順は「1-1. ワンタイムパスワードアプリを登録する」と同様です。